## **Navodila za uvoz korenskega potrdila za OS Windows**

**1** Kliknite na povezavo za namestitev **korenskih potrdilI POSTArCA Root** in POSTArCA G2 [https://www.rekono.si/ca/POSTArCA\\_Root.cer](https://www.rekono.si/ca/POSTArCA_Root.cer) [https://www.rekono.si/ca/POSTArCA\\_G2.cer](https://www.rekono.si/ca/POSTArCA_G2.cer) in oba uvozite po spodnjih navodilih. **2** Ko se datoteka prenese jo odprite. Odpri Shrani  $\overline{\phantom{a}}$ Prekliči Ali želite odpreti ali shraniti datoteko POSTArCA\_Root.cer (1,14 KB) iz domene postarca.posta.si? **R** Potrdilo **3** Splošno Podrobnosti Pot za potrdila Odpre se okno s podrobnejšimi informacijami o

 $\leftarrow$ 

potrdilu. Kliknite **Namesti potrdilo**.

Zažene se čarovnik za uvažanje potrdil. Izberite opcijo **Trenutni uporabnik** in kliknite **Naprej**.

**4**

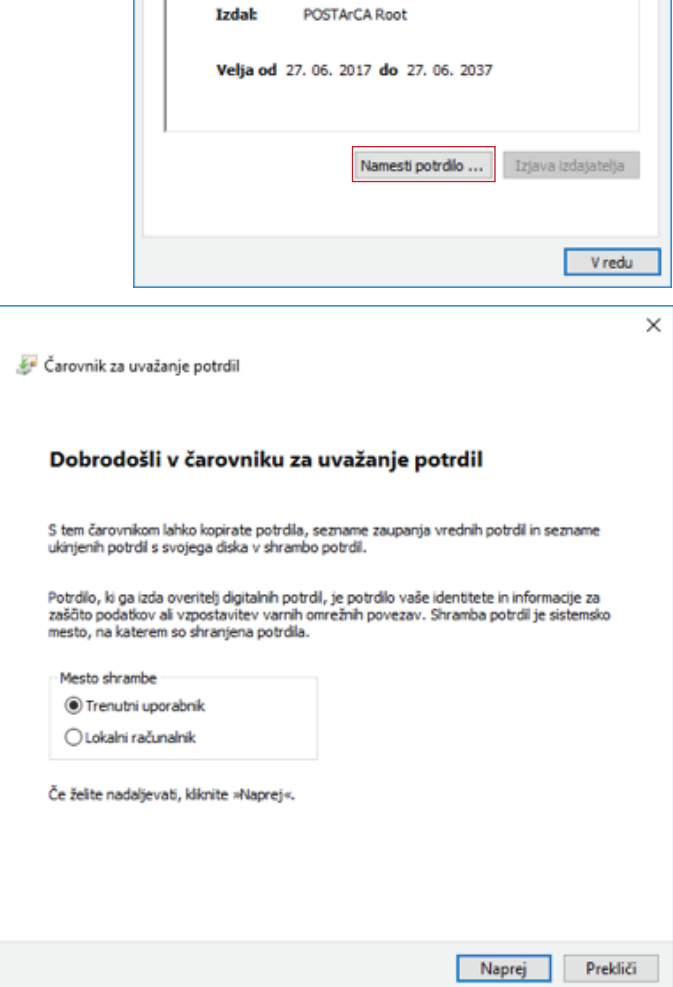

**De Informacije o potrdilu** Nameni tega potrdila: • Vsi pravilniki za izdajanje<br>• Vsi pravilniki programa

Izdan za: POSTArCA Root

 $\overline{\mathcal{L}}$ 

 $\times$ 

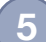

V naslednjem koraku izberite **Shrani vsa potrdila v to shrambo** in kliknite **Prebrskaj**,

Izberite shrambo **Zaupanja vredni overitelji korenskih potrdil**.

Kliknite **Naprej**.

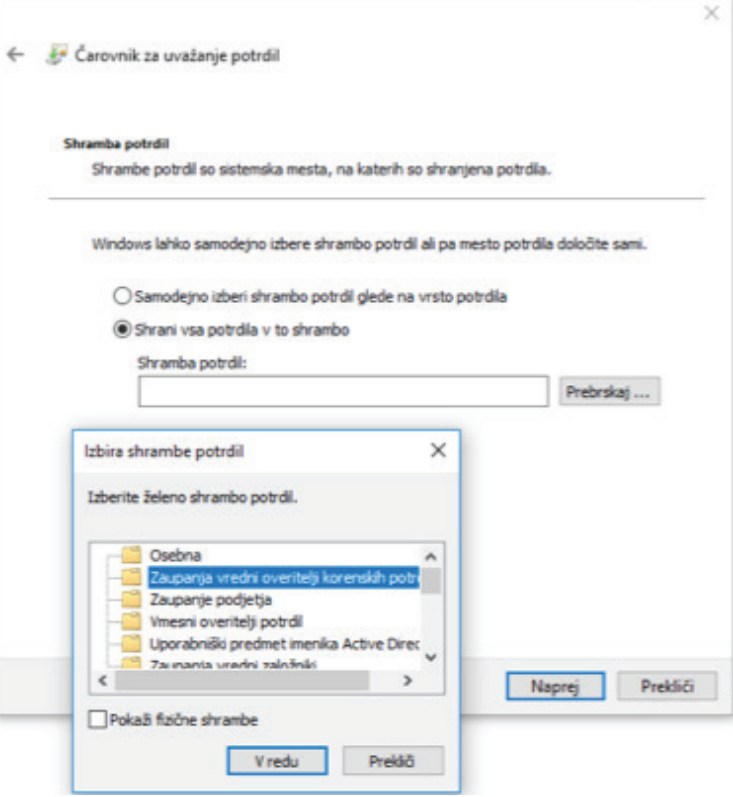

Kliknite **Dokončaj**.

**6**

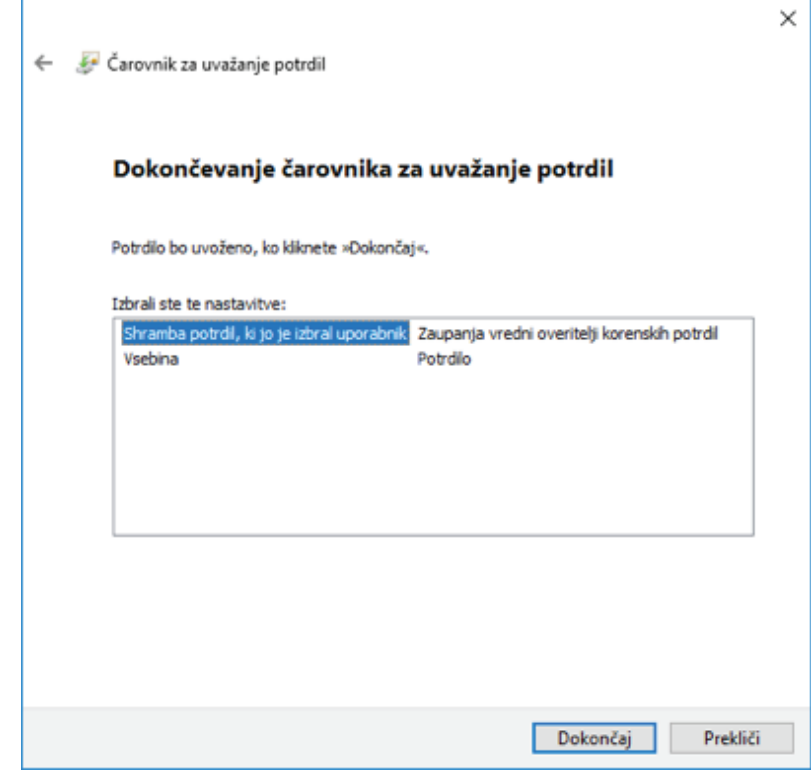

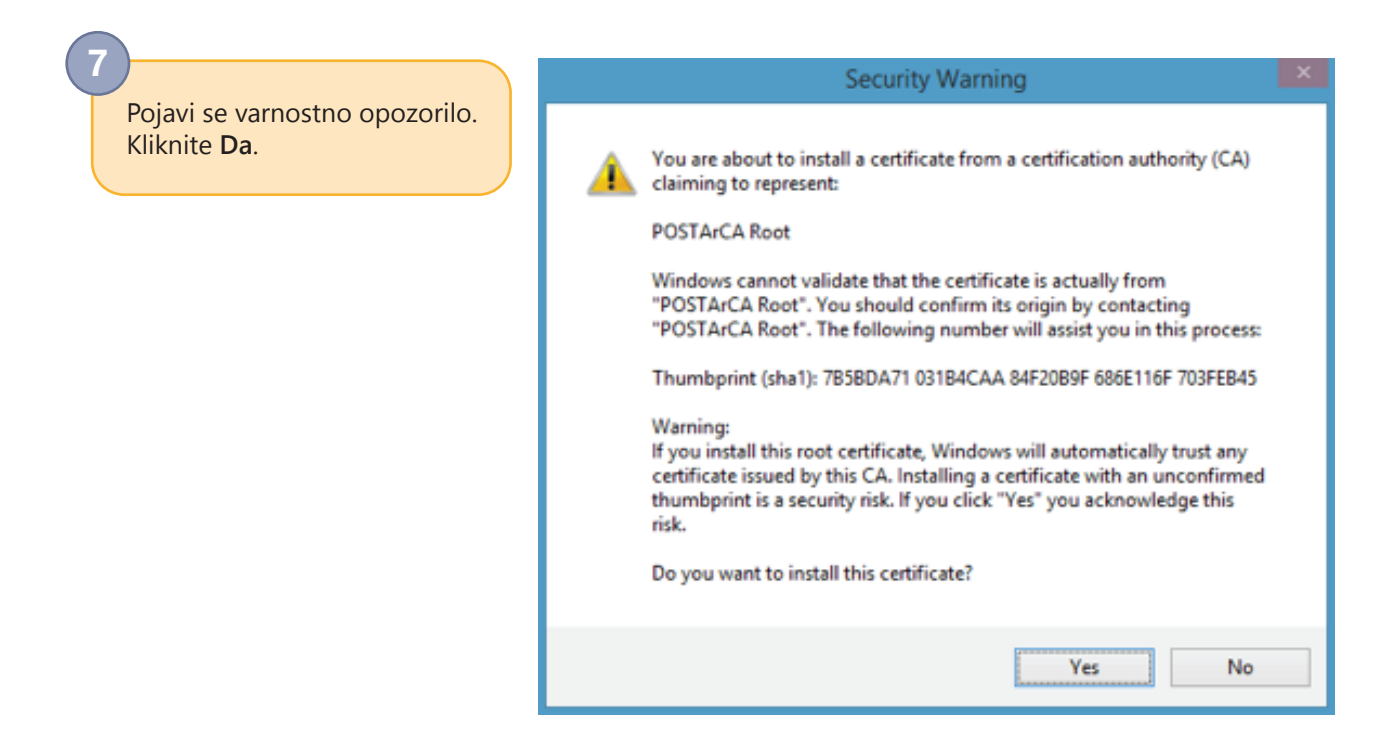

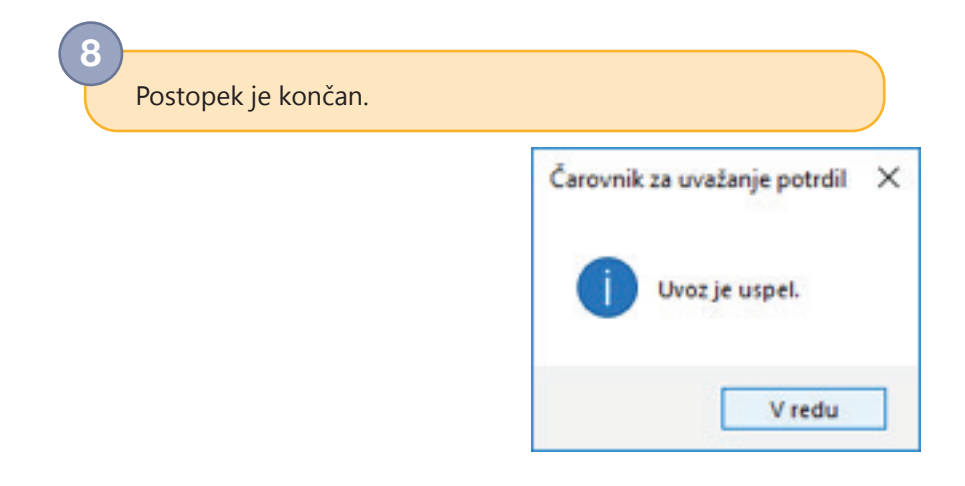